# Online Faculty System

## A Registrar's User Manual

Julie Patenaude 1/1/2016

### **Table of Contents**

| How to Register as a Registrar                      | 3  |
|-----------------------------------------------------|----|
| Signing In and Out of the Online System             | 7  |
| Recovering your Password                            | 9  |
| Managing your Account                               | 11 |
| Navigating your Dashboard                           | 13 |
| Navigating a Case File                              | 18 |
| Receiving Emails from the Online Faculty System     | 24 |
| Accessing a List B application                      | 25 |
| Begin Working on an Application                     | 26 |
| Editing the Petition                                | 30 |
| Inviting External Consultees to View an Application | 32 |
| Registrar's Remarks to the Chancellor               | 35 |
| Chancellor Returns Application to Registrar         | 37 |
| Faculty Approval                                    | 39 |
| Faculty Refusal                                     | 44 |
| Attaching Documents                                 | 47 |
| Casework Analytics Report                           | 52 |
| Getting Help                                        | 55 |

#### How to Register as a Registrar

1. Go to the front page of the website (<a href="https://facultyonline.churchofengland.org">https://facultyonline.churchofengland.org</a>). N.B. The picture scrolls and so may be different when you open the web page.

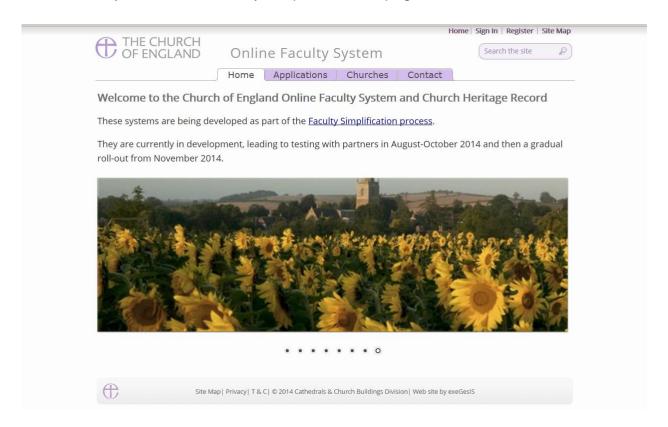

2. Click on Register

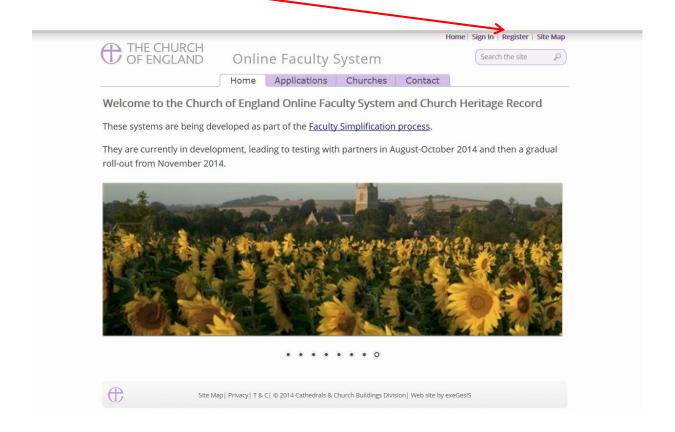

3. This will take you to the Create a New Account page.

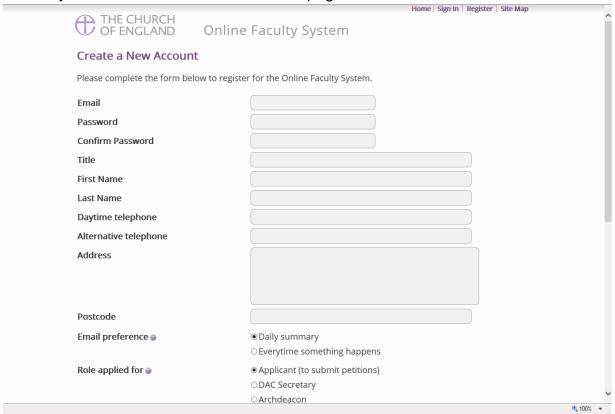

- 4. Choose the most suitable email address. This is likely to be your work email.
- 5. You will need to complete ALL your contact details (but only one telephone number is required).
- 6. Indicate whether you wish to receive an email about ALL applications in your diocese:
  - a. Daily summary (received at the end of each day but only if you need to perform a specific task)

Or

- b. Every time something changes
- 7. Select the **role** for which you wish to register (in this case Registrar).

8. When you select Registrar and scroll down, you'll get a drop down menu from the Diocese field:

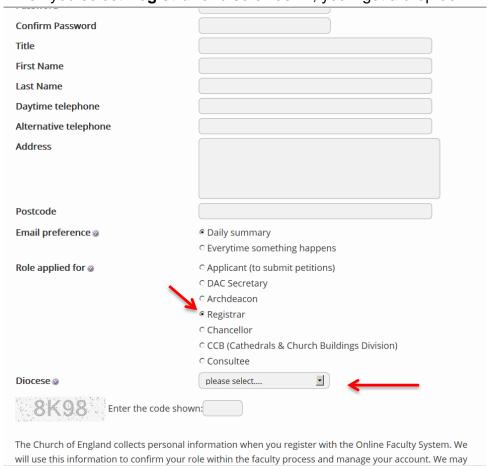

#### 9. Select your diocese:

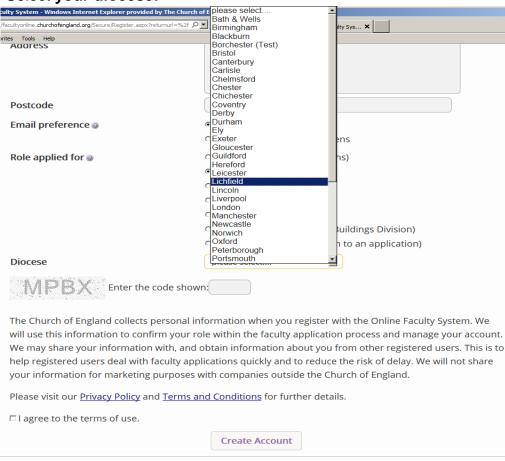

10. Enter the **security code** as it is shown:

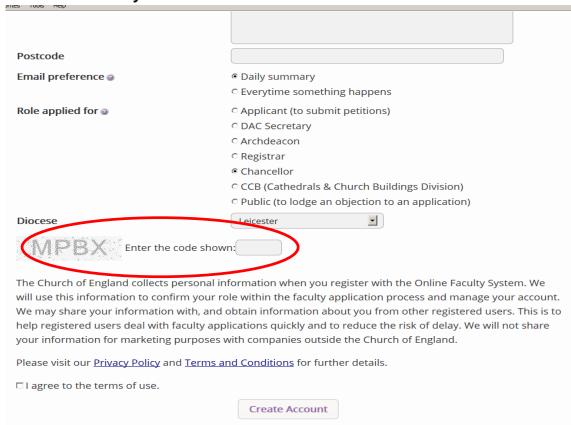

- 11. Please **read** the **Privacy Policy**, **Cookie Policy** and **Terms and Conditions** and tick the box to say you are happy to agree with these.
- 12. Click on Create Account
- 13. You will receive an email asking you to confirm your registration by clicking a link. This is to prevent other people from registering with your email address.
- 14. Please **click on the link** to confirm that your email address is yours, has not been hacked and that you wish to be a registered user of the database.
- 15. The DAC Secretary will then be asked to approve your registration.
  - **N.B.** DAC Secretary will need to check against their records to verify that you are a Registrar. If not, you will be contacted to check the details of your registration.
- 16. Once this is done, you will be sent an email saying that your account has been approved and inviting you to sign in at <a href="https://facultyonline.churchofengland.org/Secure/Login.aspx">https://facultyonline.churchofengland.org/Secure/Login.aspx</a>

#### Signing In and Out of the Online System

1. Go to the main website <a href="https://facultyonline.churchofengland.org">https://facultyonline.churchofengland.org</a> and click on Sign In

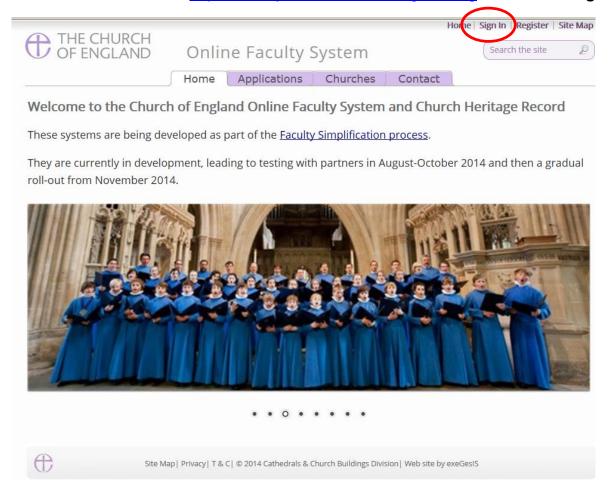

2. Enter your email address and password, and click Sign In

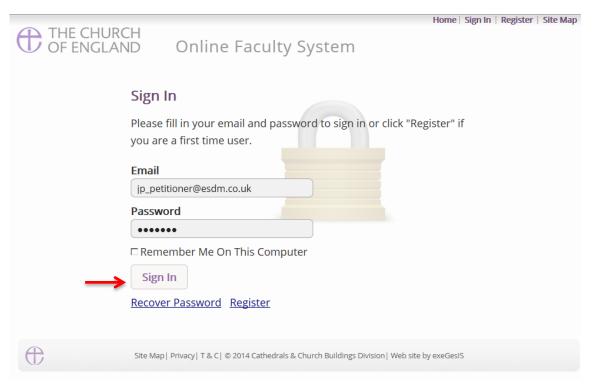

2.1 If you tick the box "Remember Me on This Computer" you will remain signed into the website every time you return.

3. The system brings you back to the main page of the website. But now you are signed in!

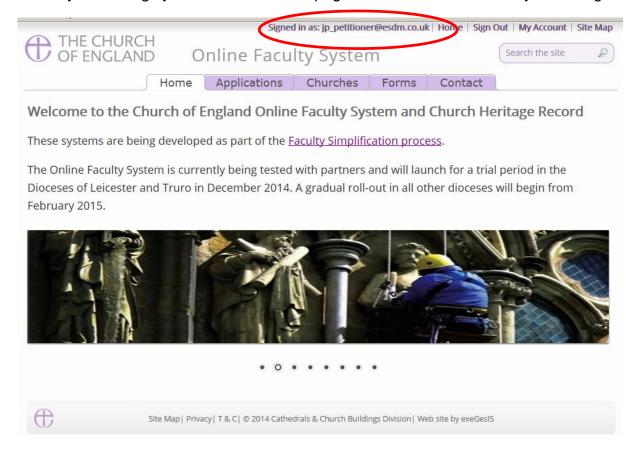

4. To exit the system, click Sign Out.

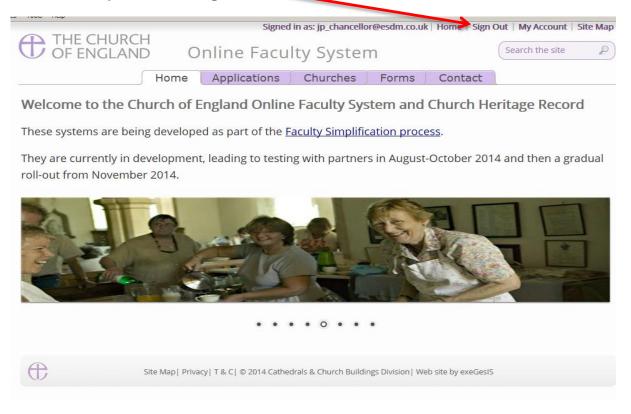

#### **Recovering your Password**

1. Go to the sign in page <a href="https://facultyonline.churchofengland.org/Secure/Login.aspx">https://facultyonline.churchofengland.org/Secure/Login.aspx</a> and click <a href="Recover Password">Recover Password</a>

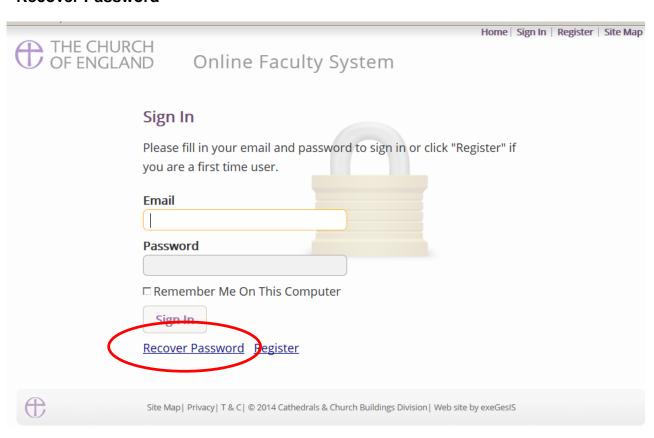

2. Enter the **email** address you used to register with the Online Faculty System and click **Next**.

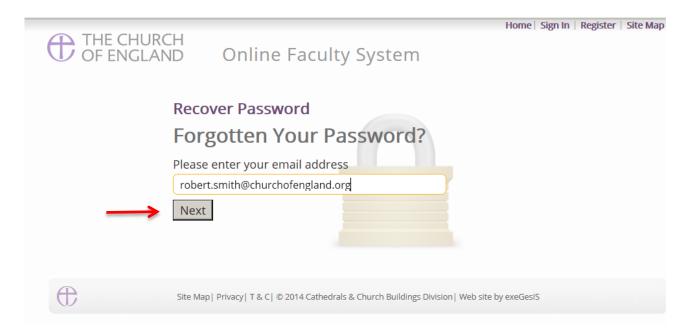

3. The system will send you an email with your new password. If you do not receive this email within a few minutes, check your Junk emails (or spam). If you still cannot find it, contact your DAC Secretary.

- 4. Go back to the sign in page <a href="https://facultyonline.churchofengland.org/Secure/Login.aspx">https://facultyonline.churchofengland.org/Secure/Login.aspx</a> and enter your new password.
- 5. For safety reasons, the system will ask you for a new password. Create one and click **Change**Password.

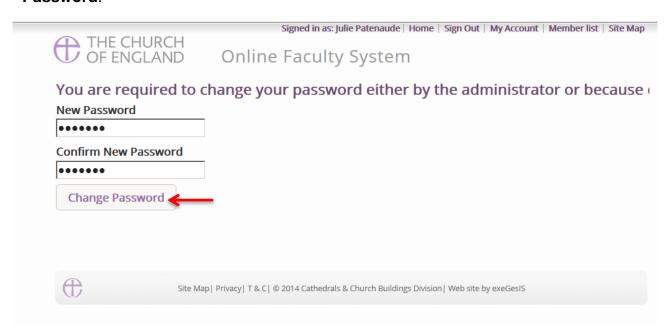

6. You will automatically return to the main page and will be signed in.

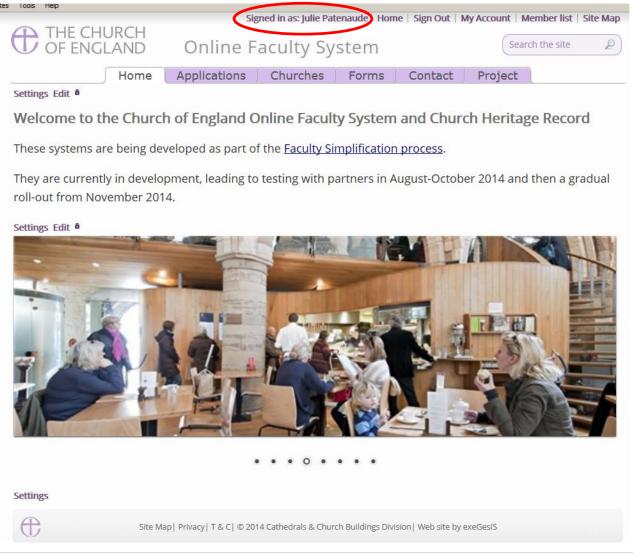

#### **Managing your Account**

Being able to manage your account is important. It gives you the opportunity to update your email address and contact details if they change. It also allows you to change your password and modify the way you receive emails from the Online Faculty System.

Go to the main website <a href="https://facultyonline.churchofengland.org">https://facultyonline.churchofengland.org</a>, sign in and click on My Account

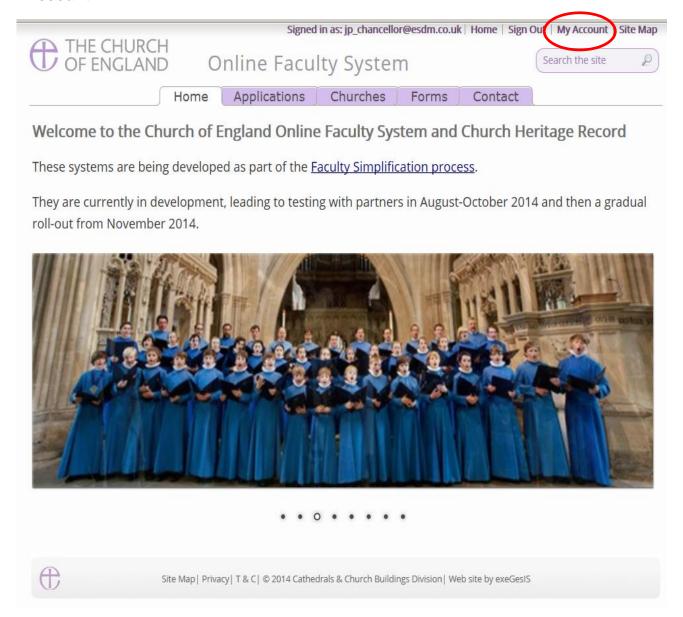

2. This is the **Security and Identity** tab of your account.

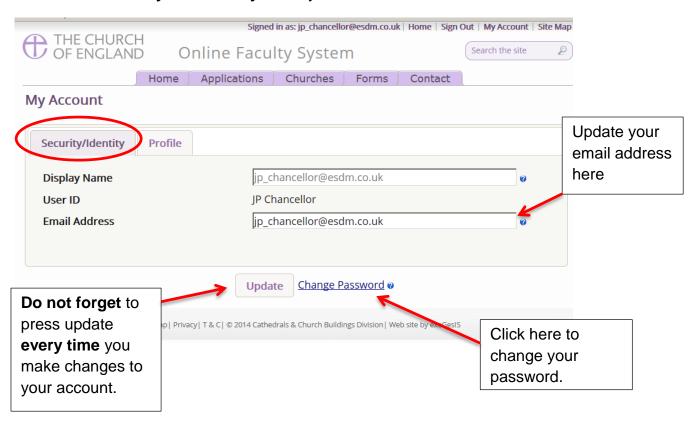

3. This is your **Profile** tab. It holds all your contact details and lets you manage the emails you receive from the system.

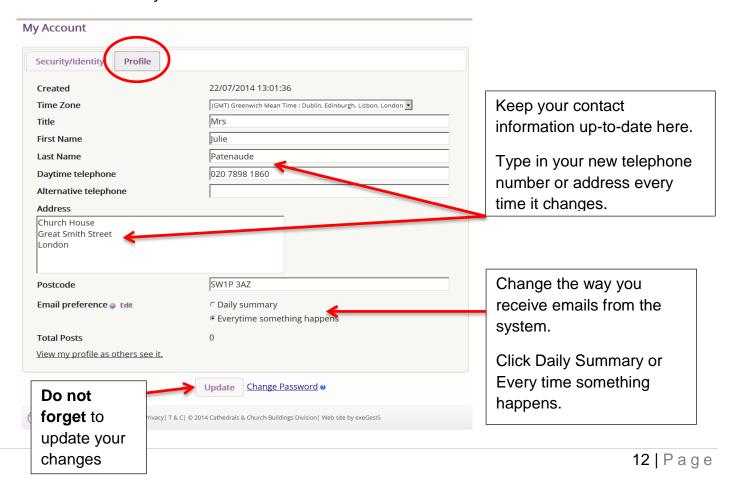

#### **Navigating your Dashboard**

Your dashboard is where you will be able to access all the applications for church buildings in your diocese. It is also where all the emails sent to you by the Online Faculty System will be stored (in addition to your in own email account).

#### Remember to sign in!

1. From the main page click on the **Applications** tab.

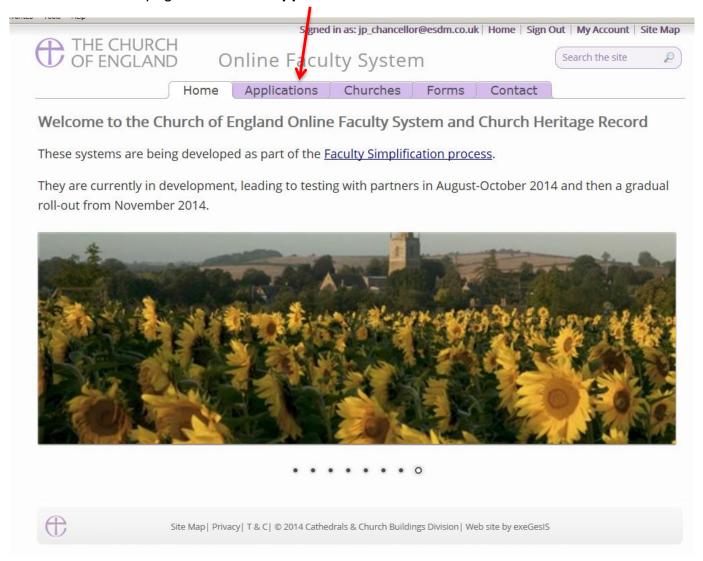

2. This is your dashboard. From here, you can look at all your messages (You will also receive them in your regular email account).

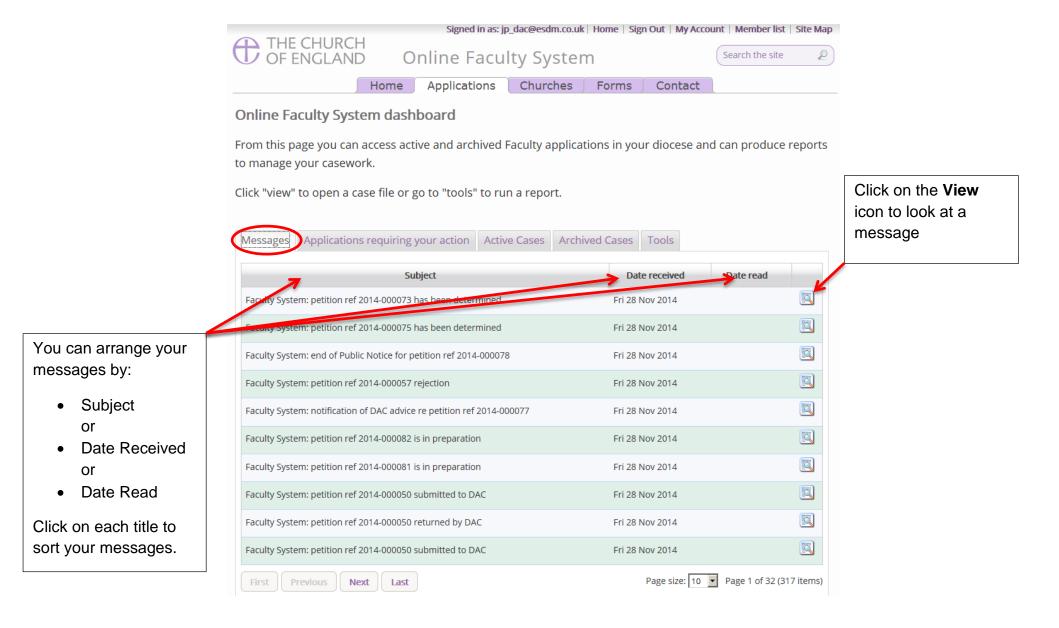

3. To access any Faculty application which requires your attention, go to **Applications requiring your action**.

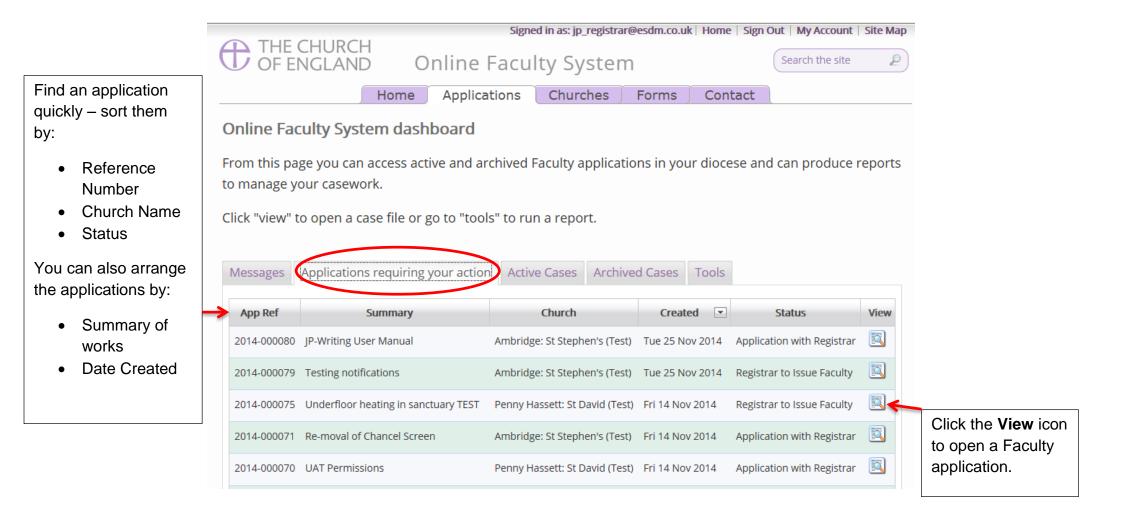

4. To access an application where a determination has not yet been made, go to Active Cases

The functions here are the same as the previous tab.

Click the **View** icon to open an application.

Organise your applications by clicking on:

- App Ref
- Summary
- Church
- Created or
- Status

Scroll through the pages to find a specific application

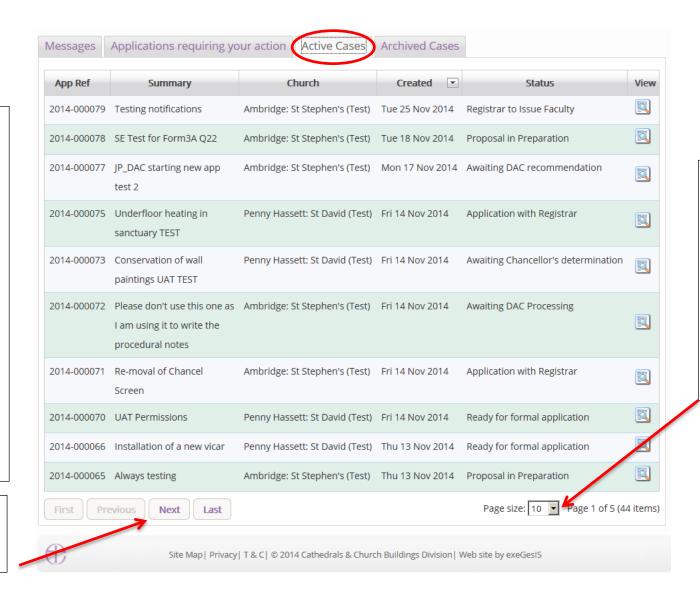

Decide how many applications you can see per page from your dashboard:

- 10
- 20
- 50 **or**
- 100

5. To access old applications which were abandoned or where a determination has been made, go to **Archived Cases**.

Use the same functions as before to organise and open the applications.

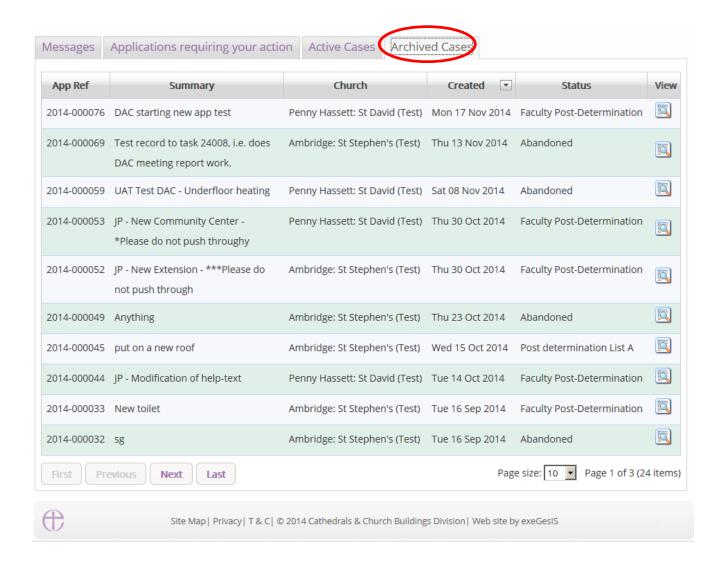

#### **Navigating a Case File**

A case file is where you will find all the legal forms and information necessary to assess a parish's application and provide your remarks to the Chancellor. It is also where you can attach any other relevant documents to an application. Each application has its own case file.

You can access a case file from your dashboard under the **Applications** tab.

For help on where to find different types of case files, see Navigating your Dashboard (see page 13).

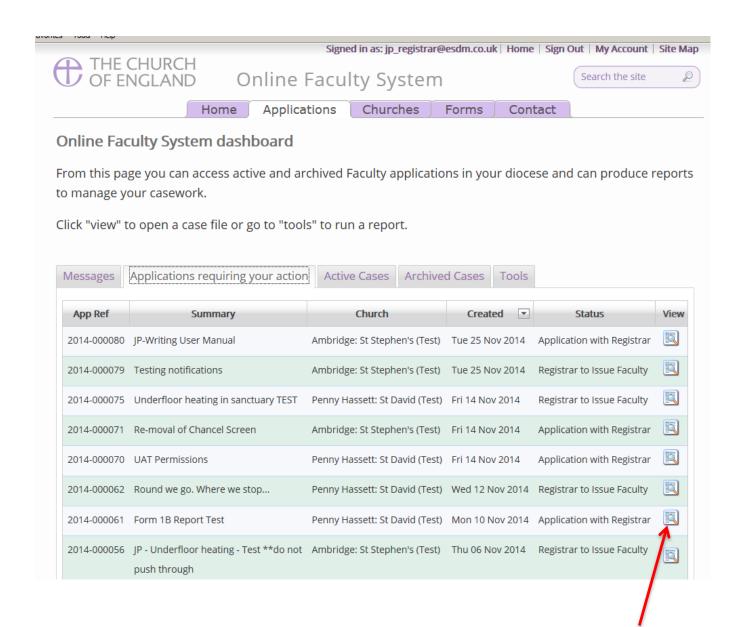

1. To access a case file, click the **View** icon next to the specific case you wish to open.

2. This is a typical case file awaiting your remarks. The **Details** tab gives you access to all the forms generated by the Online Faculty System.

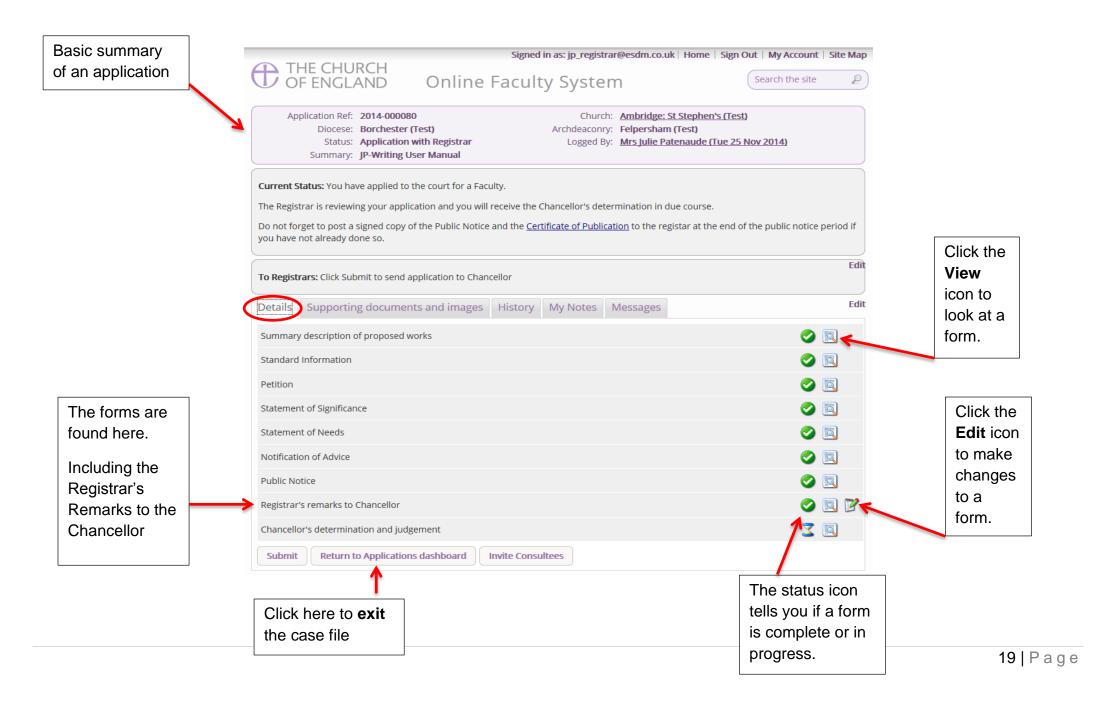

3. Under the **Supporting Documents and Images** tab, you can attach any additional information relevant to the application. This could include architectural drawings, advice letters following consultation with amenity societies, public objections and the Certificate of Publication.

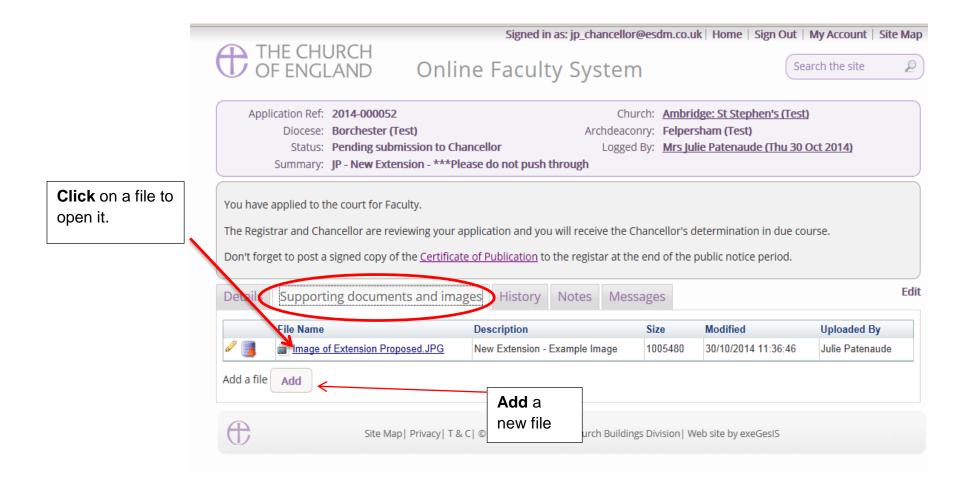

4. Under the **History** tab, you can see who has been working on an application and when they completed a specific task.

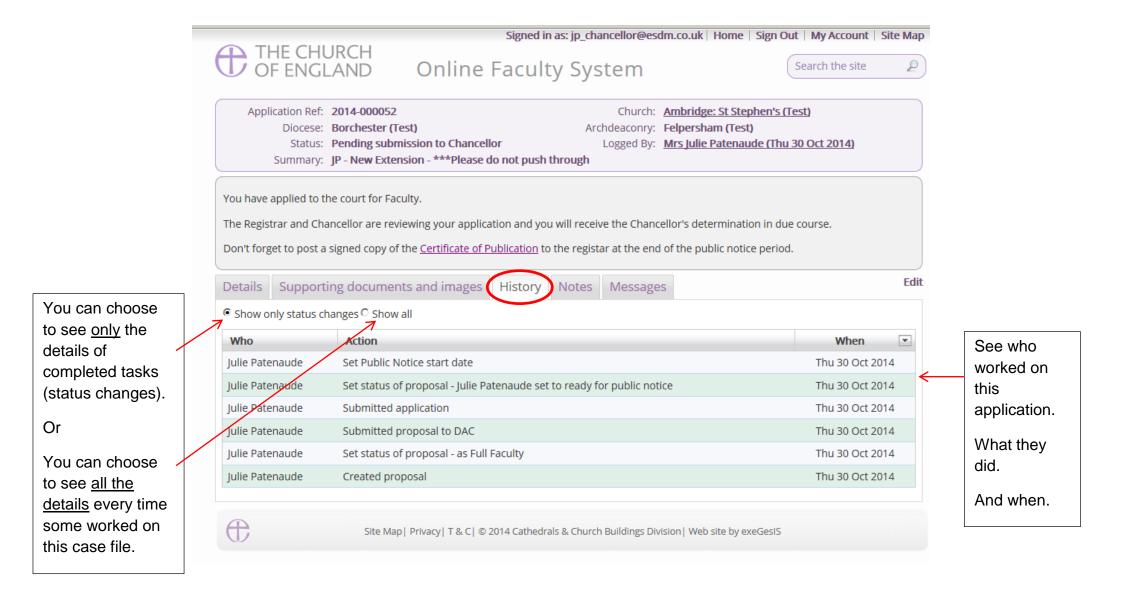

5 The **Notes** tab lets you keep track of your thoughts on a specific application. Type in the information and click **Add** to save your comments.

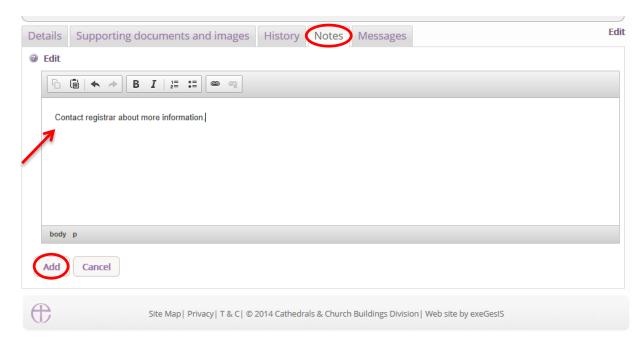

#### Click **Edit** to make changes or add new information.

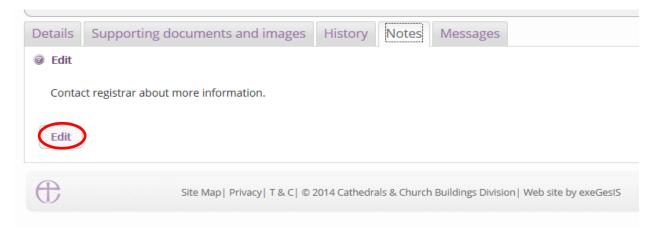

6. Finally, the **Messages** tab allows you to find all the emails the Online Faculty System sent to you regarding this particular application. Online Faculty System P Search the site Application Ref: 2014-000052 Church: Ambridge: St Stephen's (Test) Diocese: Borchester (Test) Archdeaconry: Felpersham (Test) Status: Pending submission to Chancellor Logged By: Mrs Julie Patenaude (Thu 30 Oct 2014) Summary: JP - New Extension - \*\*\*Please do not push through You have applied to the court for Faculty. The Registrar and Chancellor are reviewing your application and you will receive the Chancellor's determination in due course. Don't forget to post a signed copy of the Certificate of Publication to the registar at the end of the public notice period. See who received the Edit Details Supporting documents and images History Note: Messages email, what the Recipient Subject Date sent subject was, Julie Patenaude Faculty System: petition ref 2014-000052 is in preparation Thu 30 Oct 2014 and when it was sent. Darcey Cavendish Faculty System: petition ref 2014-000052 is in preparation Thu 30 Oct 2014 Click on the Sue Thorold Faculty System: petition ref 2014-000052 is in preparation Thu 30 Oct 2014 View icon Julie Patenaude Faculty System: petition ref 2014-000052 submitted to DAC Thu 30 Oct 2014 to read an [5] email Darcey Cavendish Faculty System: petition ref 2014-000052 submitted to DAC Thu 30 Oct 2014 Sue Thorold Faculty System: petition ref 2014-000052 submitted to DAC Thu 30 Oct 2014 Julie Patenaude Faculty System: notification of DAC advice re petition ref 2014-000052 Thu 30 Oct 2014 Fiona Petty Faculty System: notification of DAC advice re petition ref 2014-000052 Thu 30 Oct 2014 Rupert Allen Faculty System: notification of DAC advice re petition ref 2014-000052 Thu 30 Oct 2014 Sue Thorold Faculty System: notification of DAC advice re petition ref 2014-000052 Thu 30 Oct 2014 Change how Page size: 10 ▼ Page 1 of 2 (13 items) Next Last many emails 1 you see at any Site Map | Privacy | T & C | © 2014 Cathedrals & Church Buildings Division | Web site by exeGesIS one time Navigate

23 | Page

through the

pages.

#### **Receiving Emails from the Online Faculty System**

The Online Faculty System automatically sends out emails to the appropriate users at key moments in the faculty process.

You can view your emails in three different locations:

- 1. In your regular email inbox (e.g. Outlook, Gmail, Hotmail accounts)
- 2. On your Dashboard under the Messages tab (see Navigating your Dashboard page 13)
- 3. In each individual case file under the Messages tab (see Navigating a Case File page 18)

As a Registrar, you will receive an email from the Online Faculty System every time:

- 1. A List B application is approved by the Archdeacon
- 2. A parish formally submits a Faculty application to you and the Chancellor
- 3. At the end of the public notice period
- 4. If the Chancellor returns an application to you with comments
- 5. When the Chancellor has made a determination

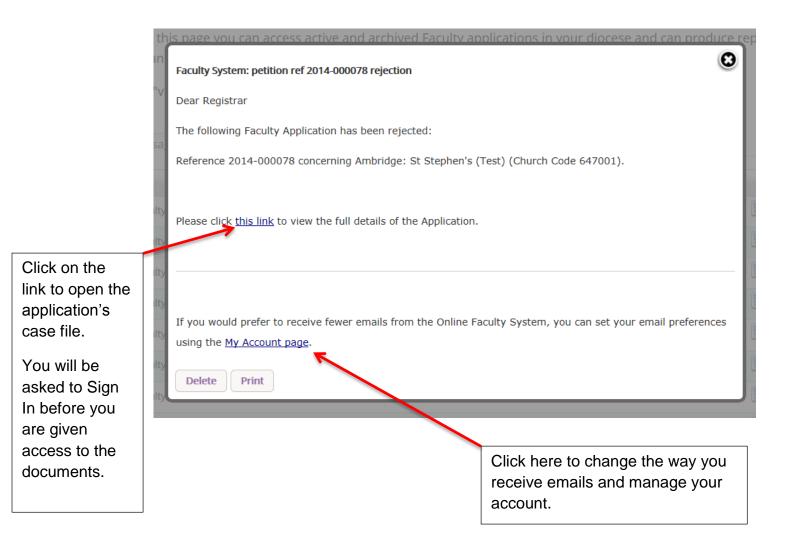

#### Accessing a List B application

As Registrar, you will be automatically notified every time the Archdeacon approves a List B application in your Diocese.

1. To access the application, click this link

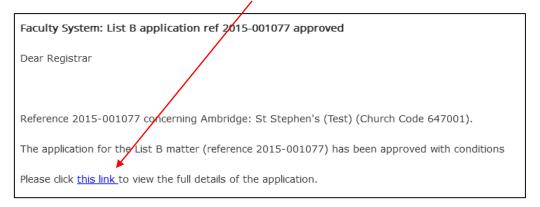

You will arrive at the List B case file.

2. To open the Archdeacon's Written Notice, click the view icon

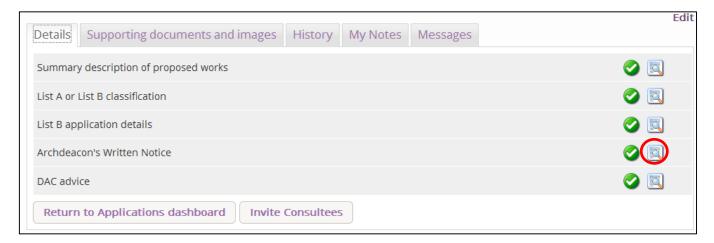

3. To print, click Open as PDF for Printing

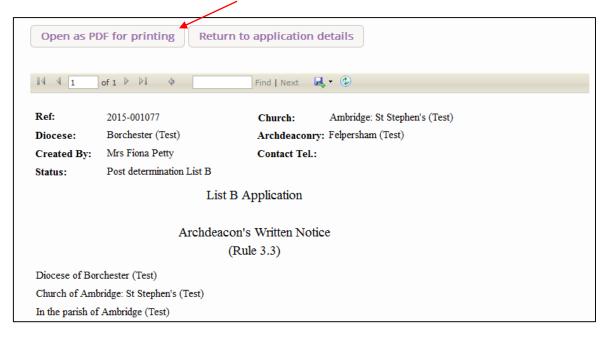

#### **Begin Working on an Application**

When you are ready to begin working on a Faculty application

- 1. Click the link provided in the email sent out by the Online Faculty System or go to the main page https://facultyonline.churchofengland.org
- 2. Sign In
- 3. Click on the **Applications** tab and go to the **Applications Requiring Your Action** tab where you will find the specific case file you require. If you cannot find the application you are looking for, search under **Active Cases**. (see *Navigating your Dashboard* on page 13)
- 4. Click on the View icon to open the case file

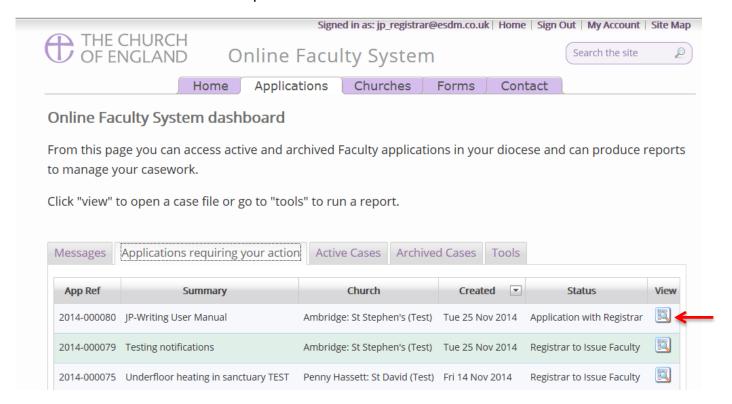

Once you have opened an application's case file, you will be able to access all the legal forms required including the standard information (Form 1) and petition (Form 3) under the **Details** tab. You will also be able to open all the additional supporting documents under the **Supporting Documents and Images** tab. (See *Navigating a Case File* on page 18)

#### 5. Click the View icon to open a specific form

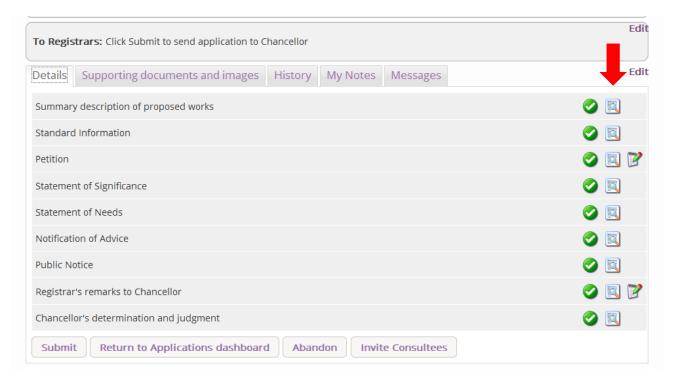

#### 6. Click Open as PDF for printing

\*Please note that this function will only work if you have installed Adobe Acrobat Reader software on your computer. This software is free to download and can be obtained by clicking this link <a href="http://get.adobe.com/uk/reader/">http://get.adobe.com/uk/reader/</a>

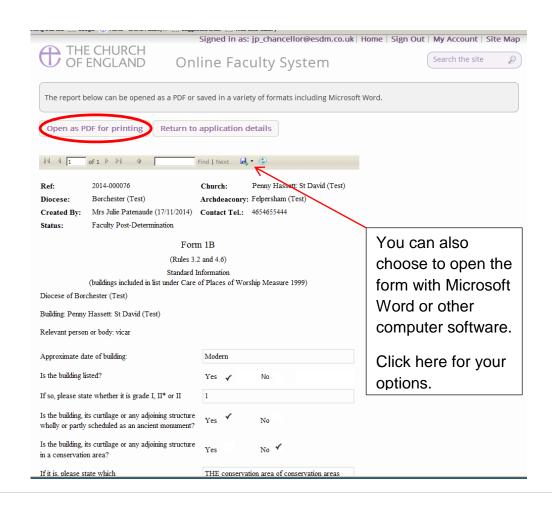

7. The form is will open in an easy-to-read format. To print, click **Print**\*Please note this process might be slightly different according to individual computers and operating systems.

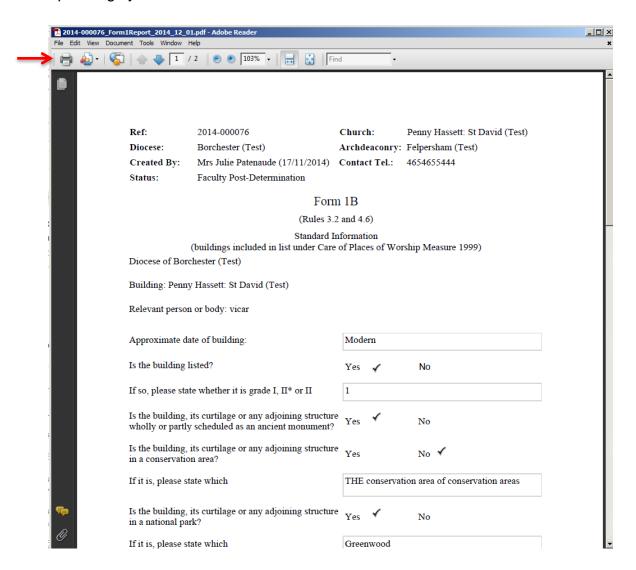

8. Repeat this process as needed for all other forms

9. Go to the **Supporting Documents and Images** tab to find all the attached files.

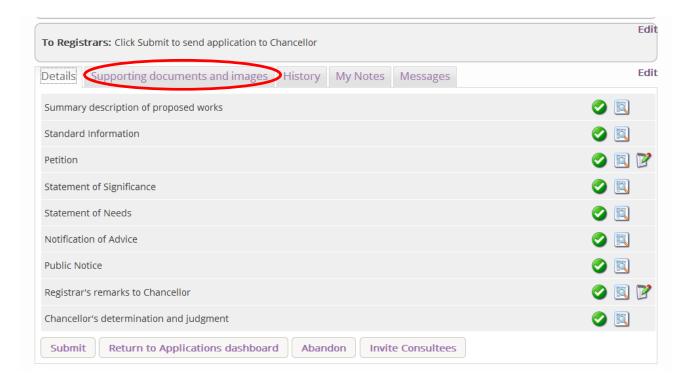

#### 10. Click the document's name to open it

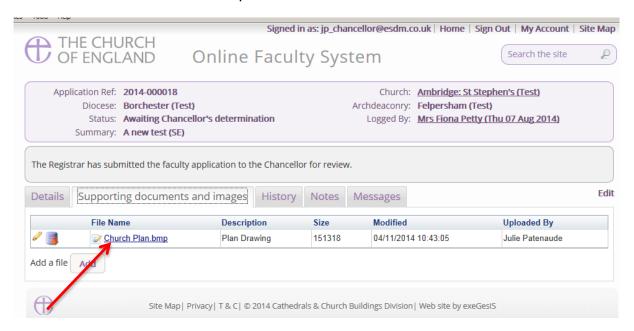

For more information on navigating a case file, see page 18.

#### **Editing the Petition**

Should you need to make small changes to the Petition (e.g. minor mistakes):

- 1. Go to the Details tab
- 2. Click the Edit icon

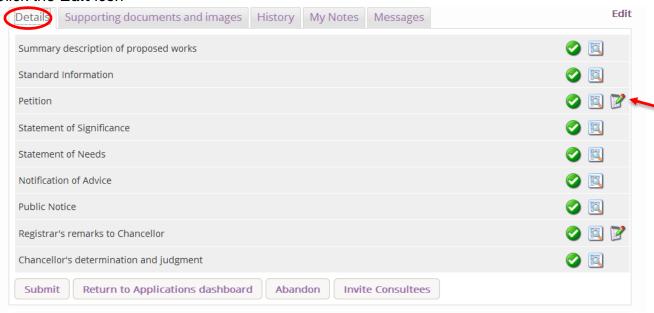

3. Navigate the petition form by selecting a **specific step** on the row of numbers at the top of the page or by **Next** at the bottom of the page.

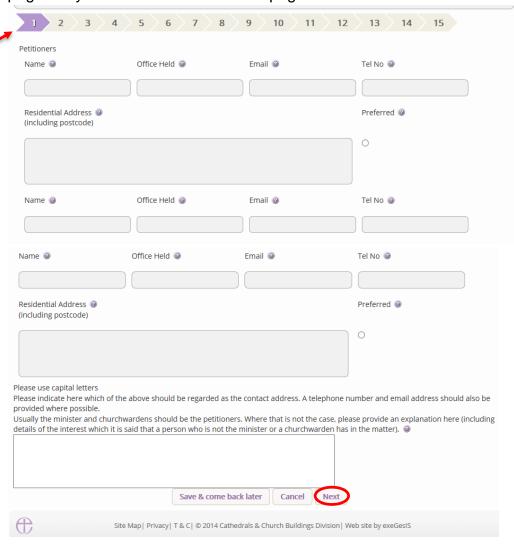

#### 4. After you have the necessary changes in the form, go to the last page and click Finish

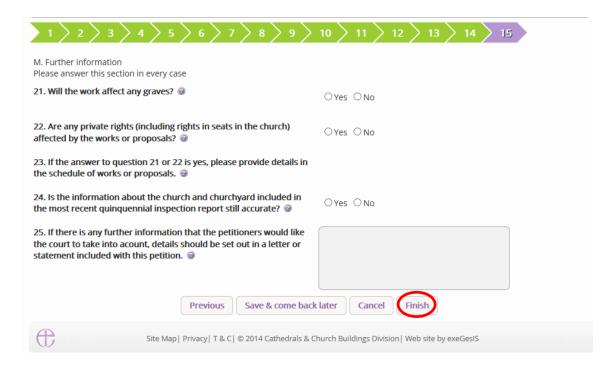

#### **Inviting External Consultees to View an Application**

In circumstances when you need to send the application to external members for consultation:

- 1. Go to an application's case file (see Navigating a Case File page 18)
- 2. Click Invite Consultee

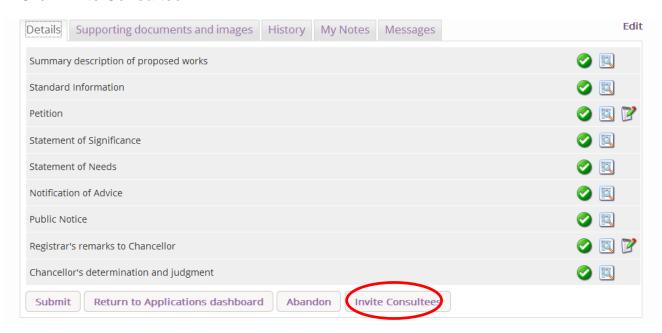

3. See if the individual(s) to whom you are sending the application is already registered

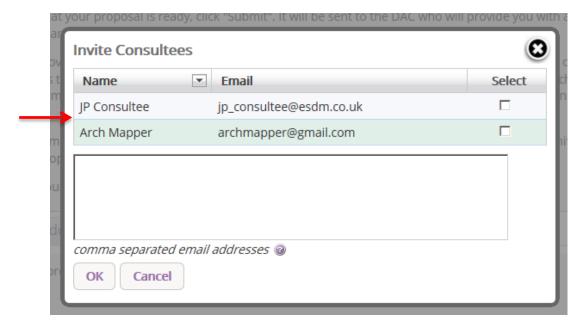

4. If yes, select them from the list and click Ok to invite that consultee

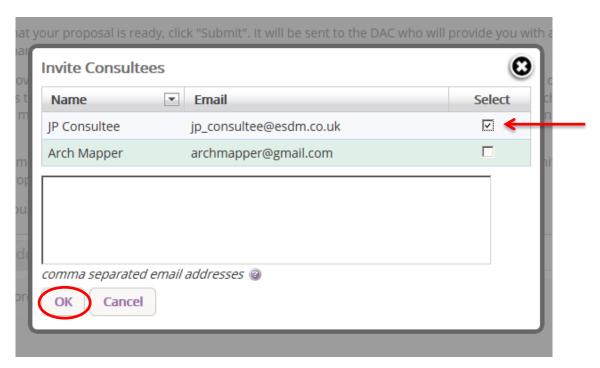

5. If the individual(s) to whom you are sending the application is not already registered, **enter their email address** in the box below and click **Ok** to send.

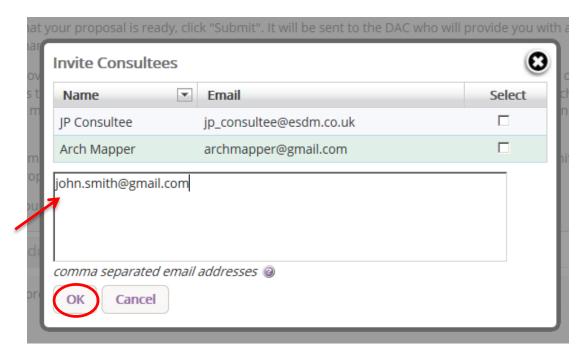

6. You can invite more than one person at a time to view the application. Select as many registered consultees as you need from the main list and/or enter multiple email addresses of unregistered consultees in the box below (separate email addresses with a comma only).

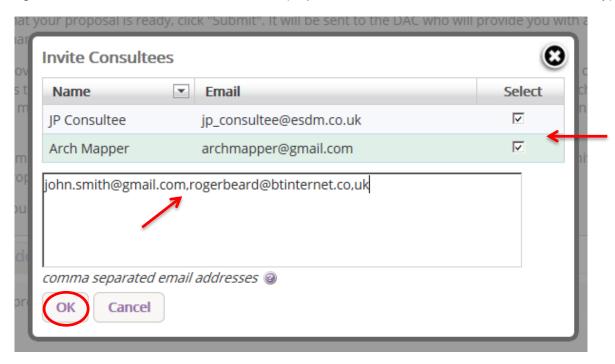

#### Registrar's Remarks to the Chancellor

When you have processed a parish's faculty application and are ready to send it to the Chancellor with comments:

- 1. Sign in to the Online Faculty System
- 2. Locate the application using your Dashboard under **Applications Requiring Your Action** (see page 13)
- 3. Click the **Edit** icon on the Registrar's Remarks to the Chancellor.

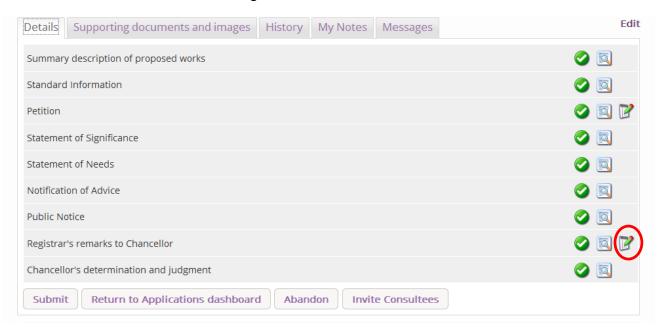

- 4. Enter your comments in the box provided
- 5. Click **Finish** (or Save & come back later)

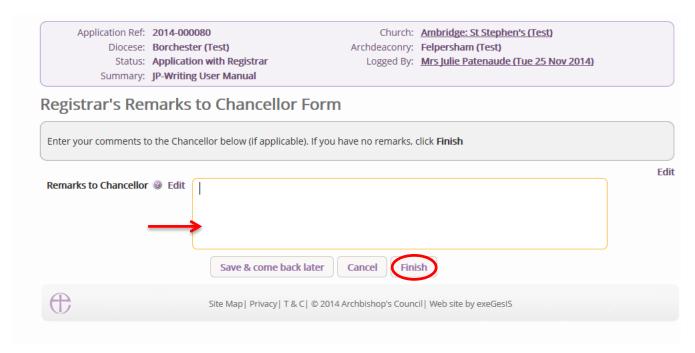

- 6. You will automatically return to the application's case file. The form is marked as complete.
- 7. Click Submit to send the application to the Chancellor

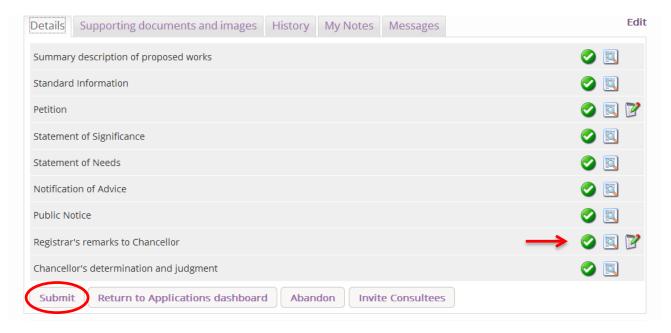

- 8. You will get this prompt
- 9. Click Ok to proceed or Cancel to abort

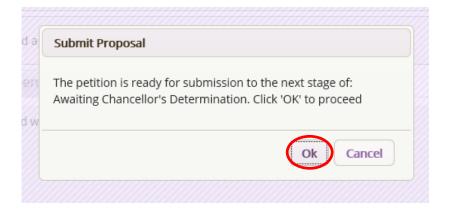

## **Chancellor Returns Application to Registrar**

If a chancellor chooses to return an application to you with directions or observations, you will receive an email with the chancellor's comments.

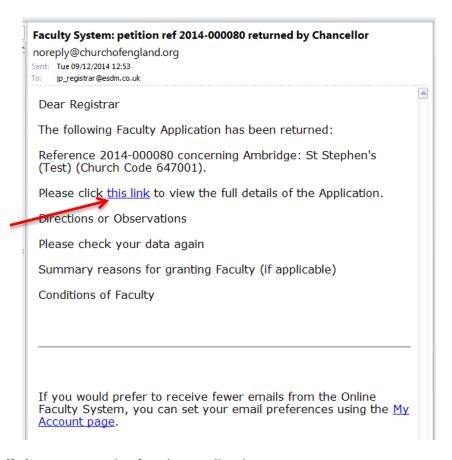

- 1. Click on the **link** to access the faculty application
- 2. Sign in
- You should automatically arrive at the faculty application's details page. If not, go to your Dashboard and locate the application under Applications Requiring Your Action (see page 13)
- 4. Click the **View** icon on the Chancellor's Determination and Judgement Form

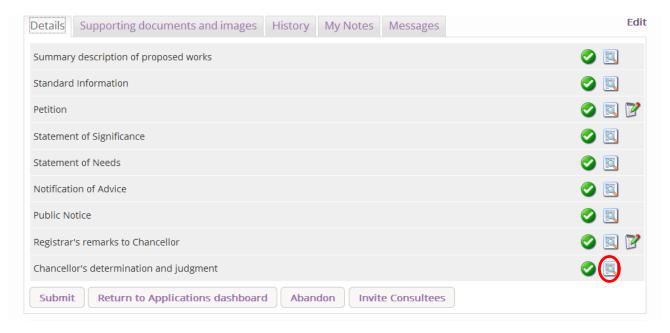

5. Access the Chancellor's comments and click Return to application details

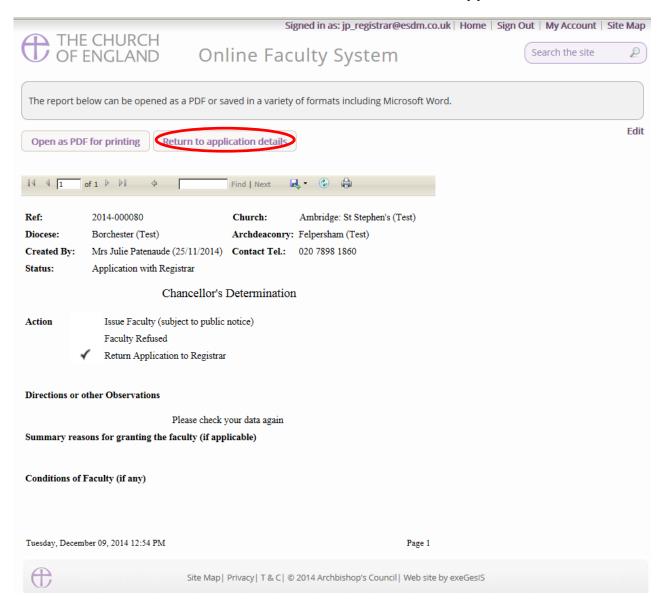

6. Once you are ready to send the faculty application to the Chancellor, insert new comments into the **Registrar's remarks** form (if necessary) and click **Submit**.

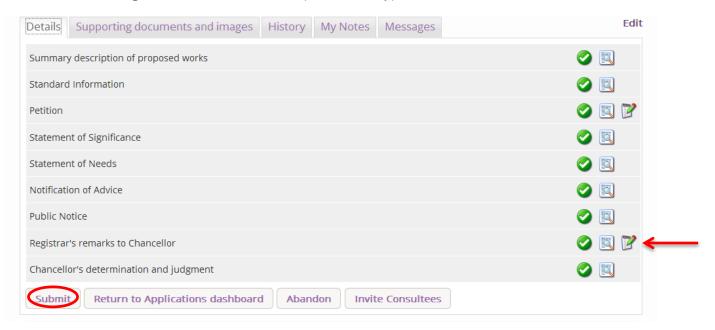

## **Faculty Approval**

In cases where the Chancellor approves the faculty application, you will receive a notification through the Online Faculty System with the Chancellor's comments.

- 1. Sign in to the Online Faculty System
- 2. Locate the application using your Dashboard under **Applications Requiring Your Action** (see page 13)
- 3. Click the View icon to access the Chancellor's comments

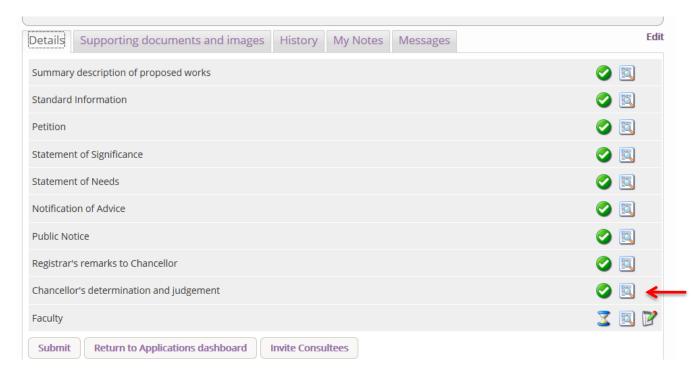

4. Read the Chancellor's determination and return to the application's details

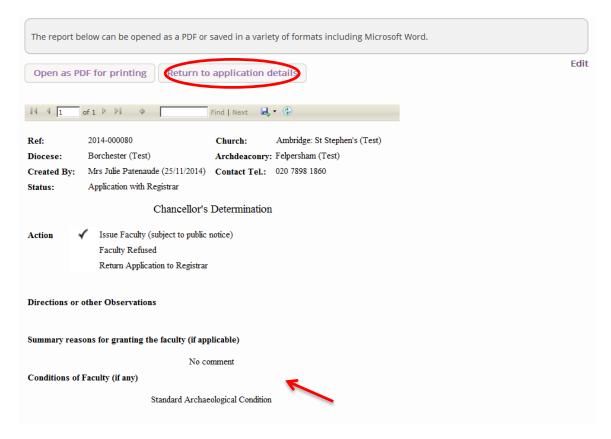

#### 5. Click the **Edit** icon on the Faculty Form

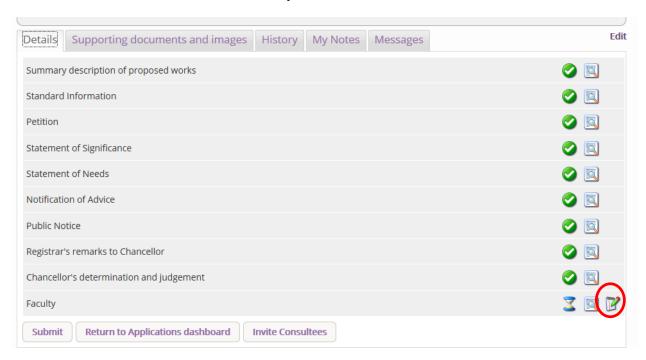

- 6. Edit the legal text of the Faculty Form as required and click Next:
  - a. The Bishop's name
  - b. Delete unnecessary sentences
  - c. Add relevant dated

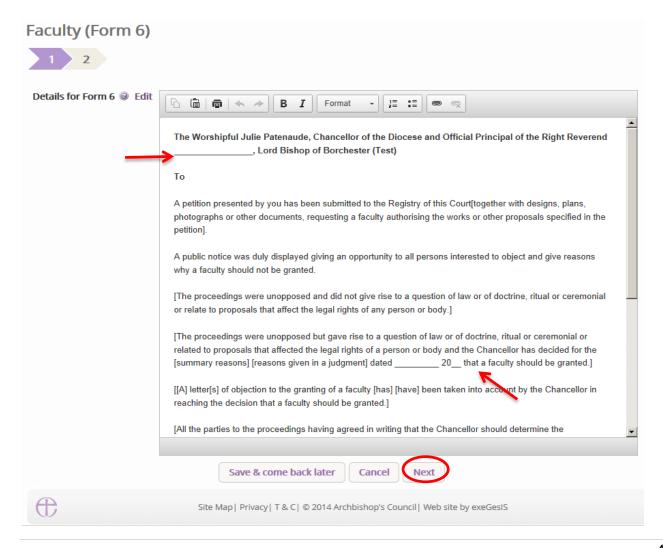

7. Edit the schedule of works and the Chancellor's conditions (if required) and click Finish.

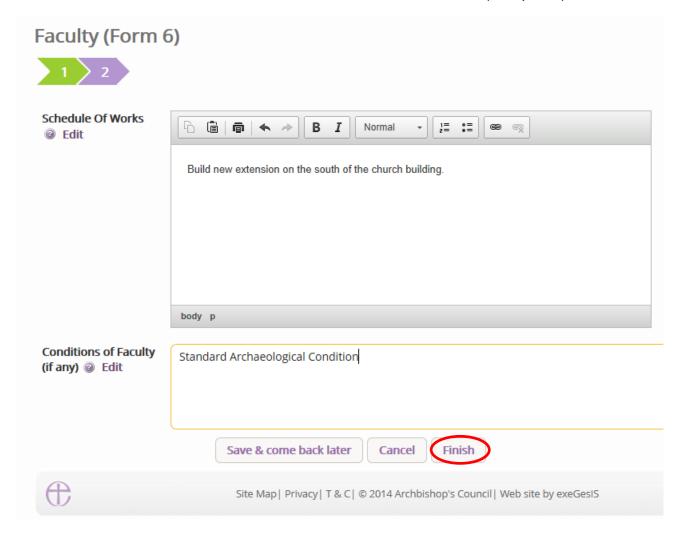

8. The form is now marked as complete. Click the **View** icon to open the Faculty Form.

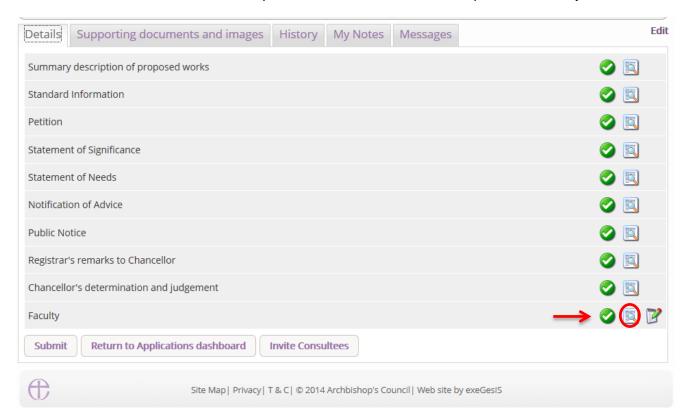

9. To print the Faculty, click Open as PDF for printing

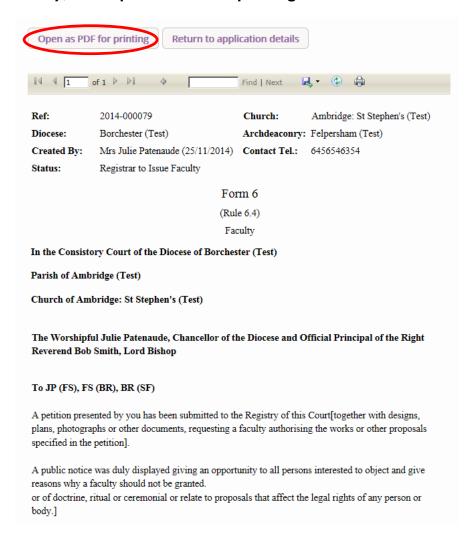

- 10. The Faculty can now be sealed and sent to the parish by post
- 11. To inform the parish of the Chancellor's determination, click **Return to application details**

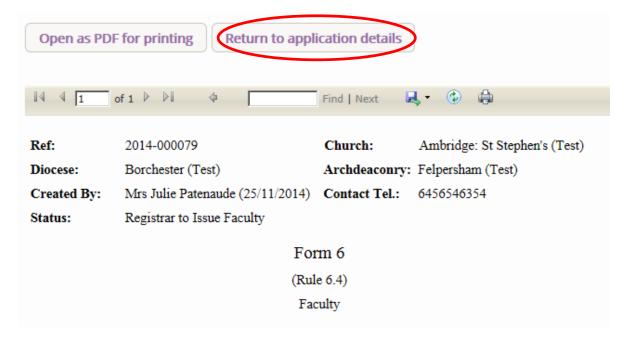

## 12. And click Submit. The Online Faculty System will send an email to the parish and the DAC.

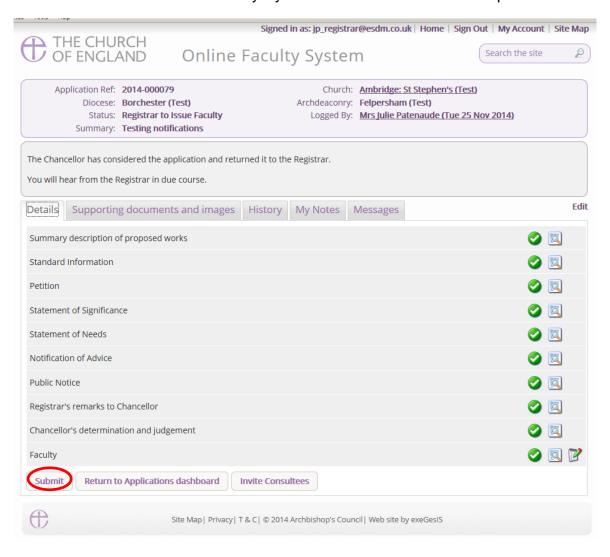

## **Faculty Refusal**

In cases where the Chancellor refuses a faculty application, you will receive a notification through the Online Faculty System.

- 1. Sign in to the Online Faculty System
- 2. Locate the application using your Dashboard under **Applications Requiring Your Action** (see page 13)
- 3. Click the View icon to access the Chancellor's comments

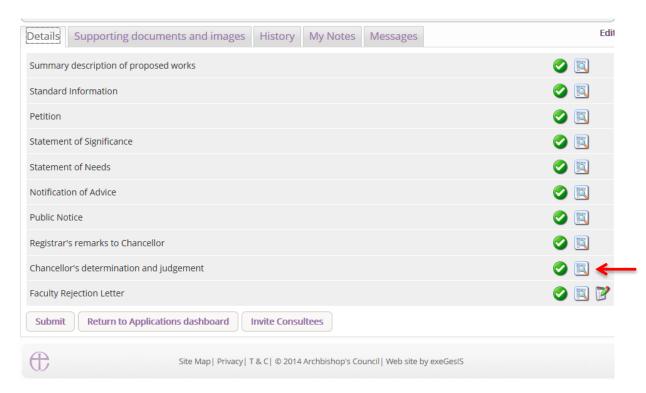

4. Read the Chancellor's determination and click Return to application details

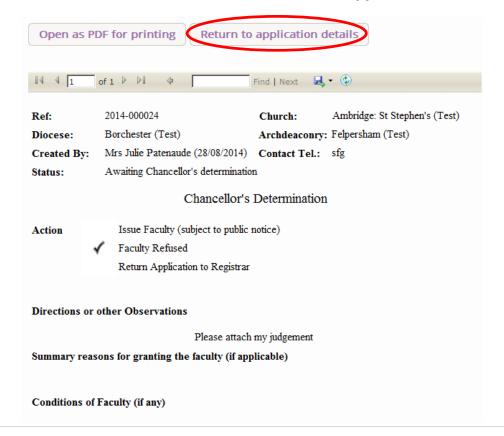

5. Click the Edit icon on the Faculty Refusal Letter

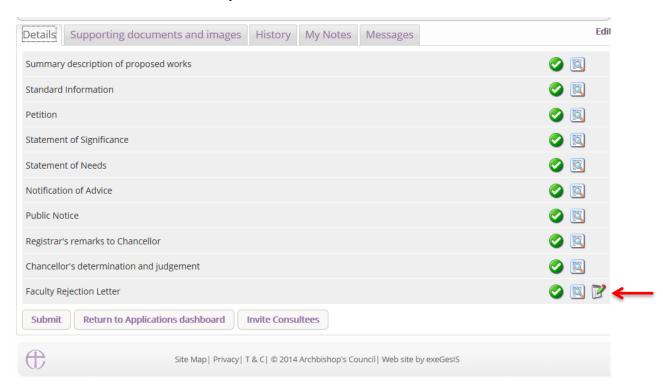

6. **Insert** any **remarks** intended for the parish and click **Finish**.

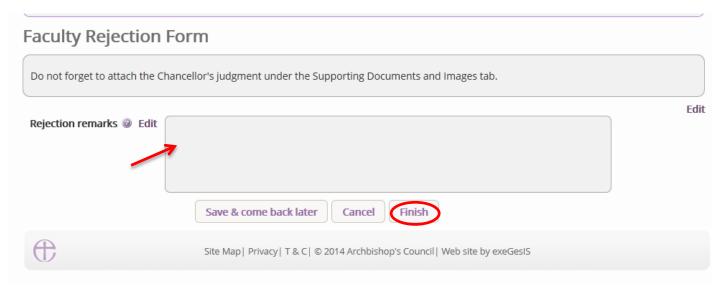

7. To attach the Chancellor's judgement (if necessary) see page 47.

## 8. To inform the parish of the Chancellor's determination, click **Submit**.

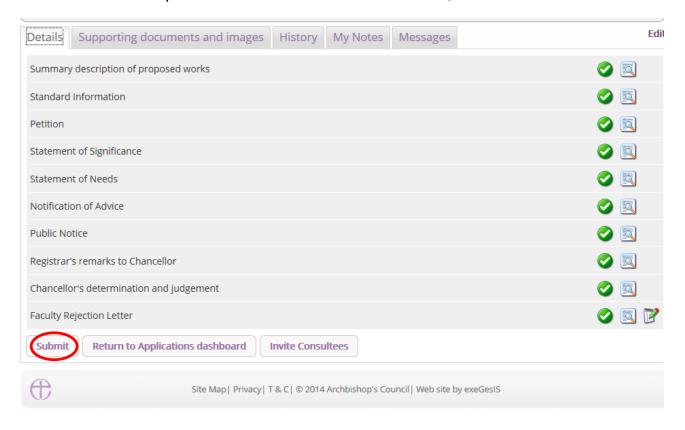

## **Attaching Documents**

If you need to attach other relevant documents to the application:

- 1. Go to the application's case file (see Navigating a Case File page 18)
- 2. Click on Supporting Documents and Images

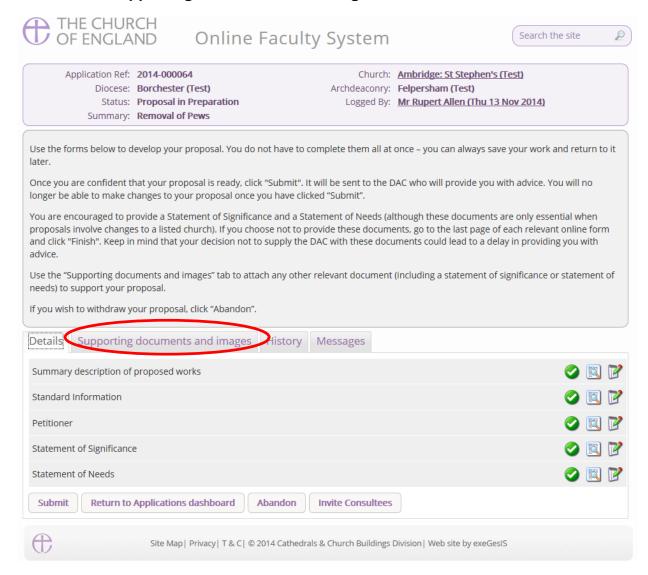

#### 3. Click Add

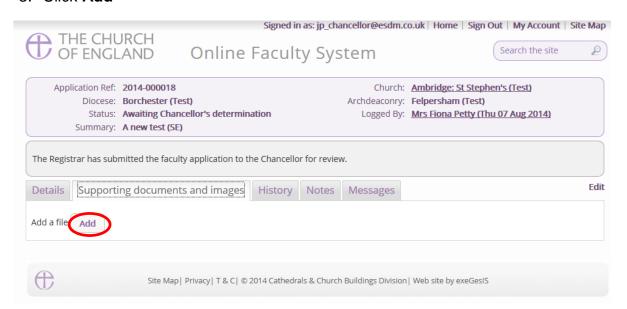

#### Option 1

- 4. You can Drag & Drop a file into the middle of the box using your computer's mouse
- 5. Insert a summary description of the file you have attached (e.g. Plan Drawing)

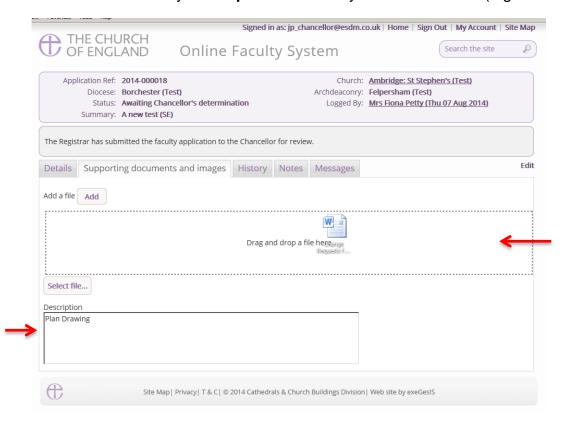

- 6. Notice that the file has uploaded (you can delete it by click on the trash icon next to it)
- 7. Click Upload

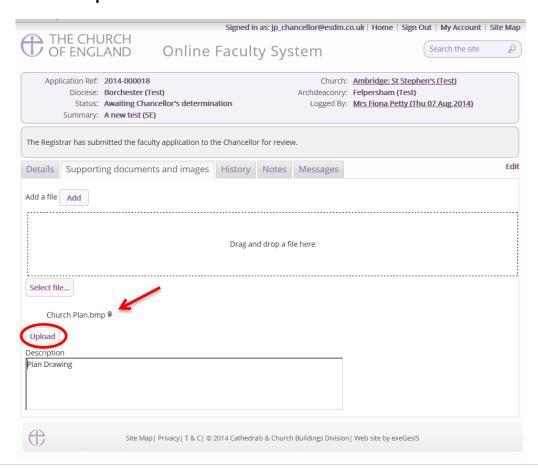

8. The file has successfully attached.

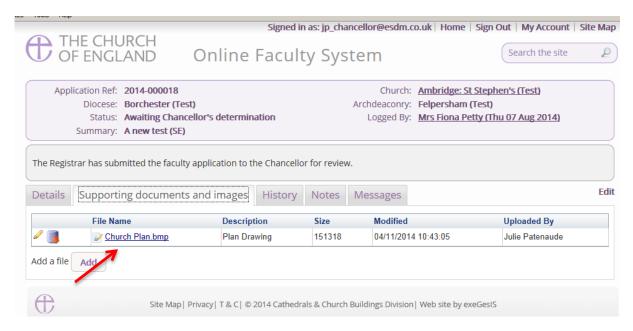

## Option 2

9. You can also choose to upload a file by locating it on your computer. Click Select file...

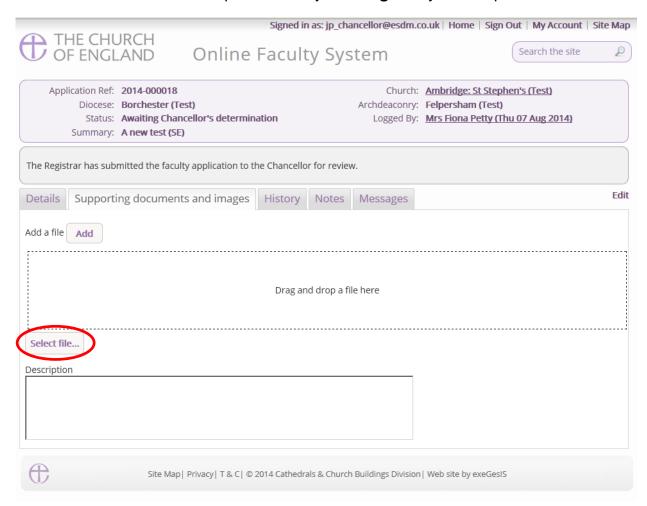

10. Locate the file on your computer. Select it. Click Open.

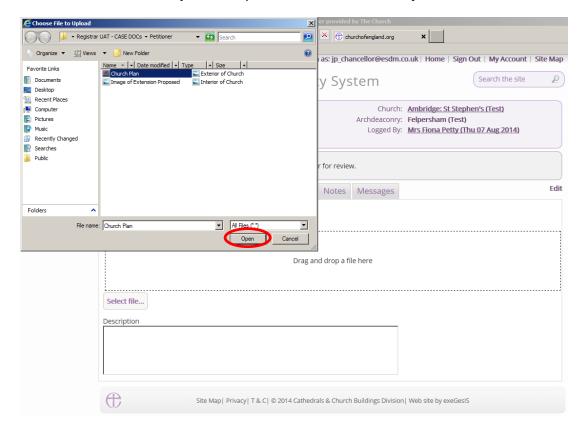

11. Insert a summary **description** of the file you have attached (e.g. Archaeological Report)12. Click **Upload** 

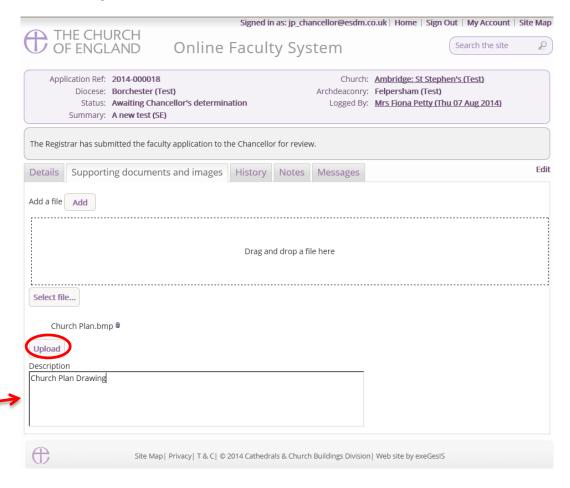

## 13. The file has successfully attached

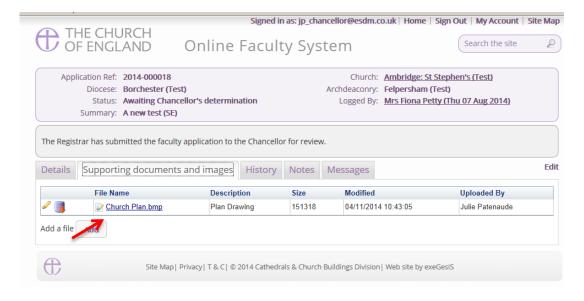

## **Casework Analytics Report**

This tool allows you to find out how many applications have come through the Online Faculty System in your Diocese.

- 1. Go to the Applications tab
- 2. Go to the Tools tab on your Dashboard
- 3. Click Casework Analytics Report

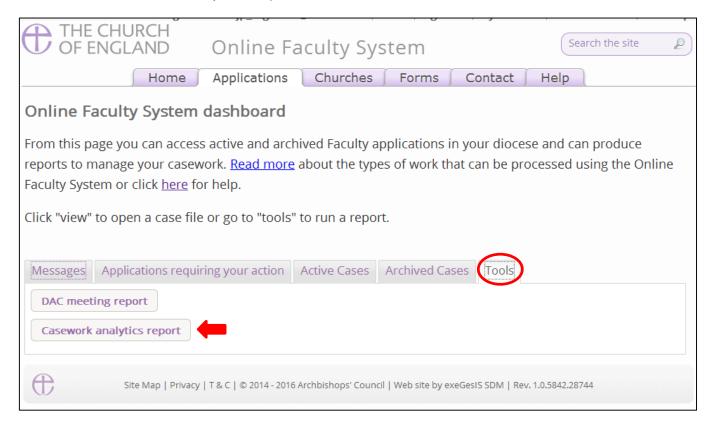

## 4. Select your **Diocese** from the Drop down menu

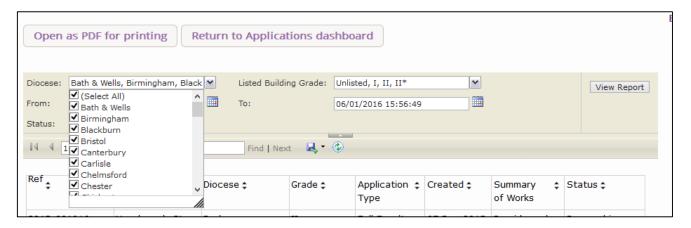

5. Filter by listed building grade (if required)

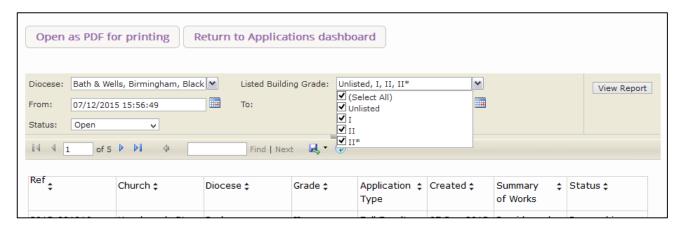

6. Select a start and end date for your search using both calendars

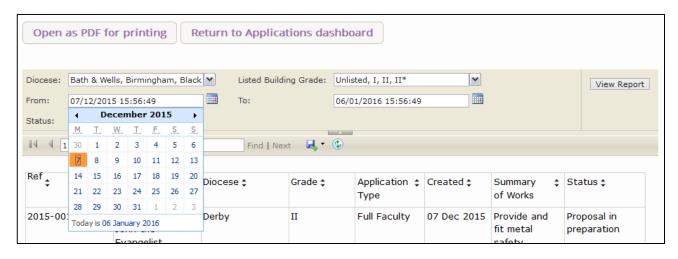

7. Filter by Open (active) cases or Closed (archived) cases.

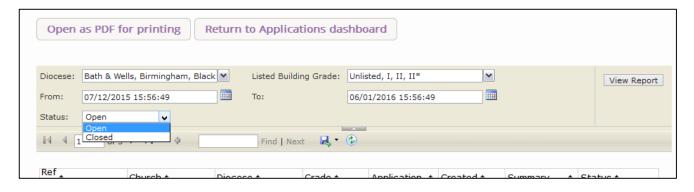

8. Click View Report to obtain your results

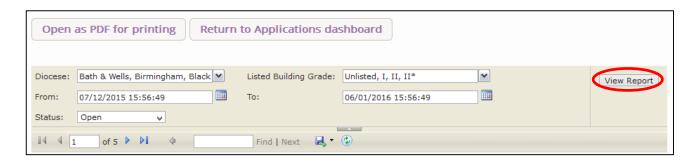

9. Use the floppy disk icon to **export your results** into different file format types.

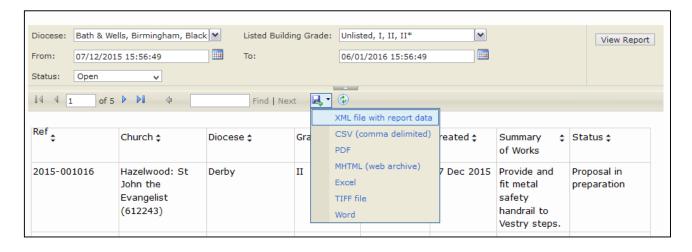

# **Getting Help**

If you have any problems navigating the Online Faculty System, please read the <u>Frequently Asked Questions</u> section on the website.

If you cannot find an answer to your question, are experiencing technical difficulties with the Online Faculty System or have an emergency, contact the Project Officer at the CCB:

julie.patenaude@churchofengland.org

020 7898 1860

or click on <a href="https://facultyonline.churchofengland.org/contact">https://facultyonline.churchofengland.org/contact</a>